# **Logitec**

# **おてがるWi-Fi CENTER**

IEEE802.11g/11b対応 アクセスポイント

**LAN-PWG/GAP** 

# **User's Manual**

**このマニュアルは,別冊の「セットアップガイド」とあわせてお読みください** 

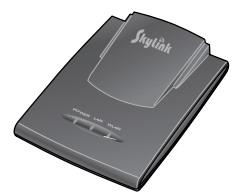

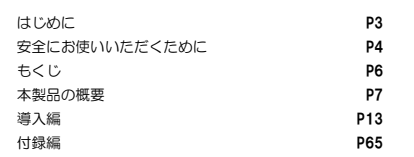

# (2) ロジテック状式会社

# **●このマニュアルで使われている用語**

このマニュアルでは紙面上の都合により,一部の表記を除いて"LAN-PWG/GAP"を「本製品」と表記しているほか,次の用語を使用しています。

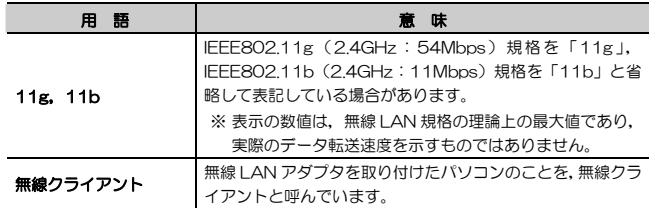

# **●このマニュアルで使われている記号**

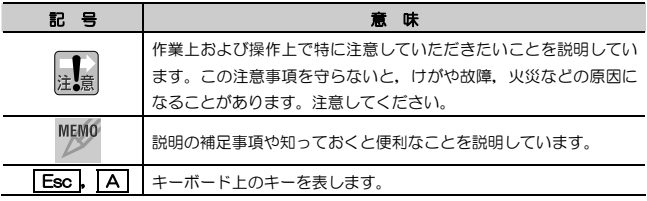

#### **ご注意**

● 本製品の仕様および価格は、製品の改良等により予告なしに変更する場合があります。

- 本製品に付随するドライバ,ソフトウェア等を逆アセンブル,逆コンパイルまたはその他リバースエンジニアリング すること,弊社に無断でホームページ,FTP サイトに登録するなどの行為を禁止させていただきます。
- このマニュアルの著作権は、ロジテック株式会社が所有しています。
- このマニュアルの内容の一部または全部を無断で複製/転載することを禁止させていただきます。
- このマニュアルの内容に関しては、製品の改良のため予告なしに変更する場合があります。
- このマニュアルの内容に関しましては,万全を期しておりますが,万一ご不審な点がございましたら,弊社テクニカ ル・サポートまでご連絡ください。
- 本製品の日本国外での使用は禁じられています。ご利用いただけません。日本国外での使用による結果について弊社 は,一切の責任を負いません。また本製品について海外での(海外からの)保守,サポートは行っておりません。
- 本製品を使用した結果によるお客様のデータの消失,破損など他への影響につきましては,上記にかかわらず責任は 負いかねますのでご了承ください。重要なデータについてはあらかじめバックアップするようにお願いいたします。
- Microsoft, Windows は米国 Microsoft Corporation の登録商標です。そのほか、このマニュアルに掲載されてい る商品名/社名などは, 一般に各社の商標ならびに登録商標です。 本文中における®および ™は省略させていただきま した。

# **LAN-PWG/GAP**

**User's Manual** 

**ユーザーズマニュアル** 

# **■ はじめに ■**

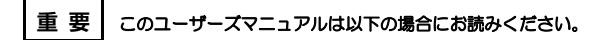

- ・ 本製品の詳細な設定をおこなう。
- ・ 設定情報の詳しい説明を参照する。
- ●導入手順については、別冊「セットアップガイド」をお読みください。
- このマニュアルでは一部の表記を除いて各製品名を「本製品」と表記しています。
- ●このマニュアルは、製品の導入後も大切に保管しておいてください。

●本製品はTCP/IPプロトコルを利用できるパソコンおよびOSであれば使用 できますが,Windowsでの操作を中心に説明しています。

# **安全にお使いいただくために**

けがや故障,火災などを防ぐために,ここで説明している注意事項を必ずお読みください。

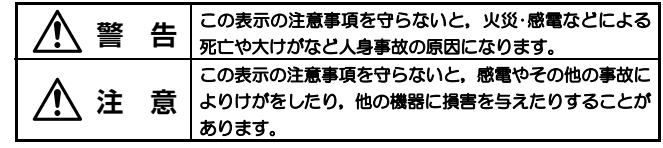

人<br>第一卷

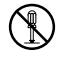

本製品の分解,改造,修理をご自分でおこなわないでください。 火災や感電,故障の原因になります。また,故障時の保証の対象外となります。

- 本製品から発煙や異臭がしたときは,直ちに使用を中止したうえで電源を 切り,ACコンセントから電源プラグを抜いてください。そのあと,ご購入店もしくは当社テクニカル・サポートまでご連絡ください。 そのまま使用すると、火災や感電、故障の原因になります。
- 本製品に水などの液体や異物が入った場合は,直ちに使用を中止したうえ で電源を切り,ACコンセントから電源プラグを抜いてください。そのあと,ご購入店もしくは当社テクニカル・サポートまでご連絡ください。 そのまま使用すると、火災や感電、故障の原因になります。

本製品を,水を使う場所や湿気の多いところで使用しないでください。火災や感電,故障の原因になります。

安全にお使いいただくために

 **注 意** 

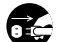

#### 本製品を次のようなところで使用しないでください。

- ・高温または多湿なところ,結露を起こすようなところ
- ・直射日光のあたるところ
- ・平坦でないところ,土台が安定していないところ,振動の発生するところ
- ・静電気の発生するところ,火気の周辺

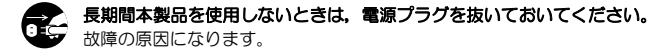

#### **無線 LAN をご使用になるにあたってのご注意**

- 無線LANは無線によりデータを送受信するため盗聴や不正なアクセスを受ける恐れがあります。無線LANをご使用になるにあたってはその危険性を十分に理解したうえ,データの安全を確保するためセキュリティ設定をおこなってください。また,個人データなどの重要な情報は有線LANを使うこともセキュリティ対策として重要な手段です。
- ●本製品は電波法に基づき,特定無線設備の認証を受けておりますので免許を申請す る必要はありません。ただし,以下のことは絶対におこなわないようにお願いします。
	- ・本製品を分解したり,改造すること
	- ・本製品の背面に貼り付けてある認証ラベルをはがしたり,改ざん等の行為をす ること
	- ・ 本製品を日本国外で使用すること

これらのことに違反しますと法律により罰せられることがあります。

- ●心臓ペースメーカーを使用している人の近く、医療機器の近くなどで本製品を含 む無線LANシステムをご使用にならないでください。心臓ペースメーカーや医療機器に影響を与え,最悪の場合,生命に危険を及ぼす恐れがあります。
- 電子レンジの近くで本製品を使用すると無線LANの通信に影響を及ぼすことが あります。

# **もくじ**

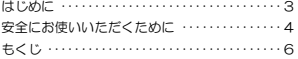

#### **Chapter 1 概要編**

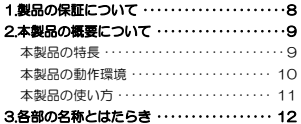

#### **Chapter 2 導入編**

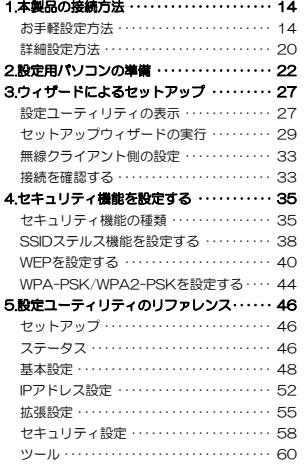

#### **Chapter 3 付録編**

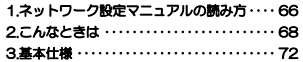

#### Tips 用語解説

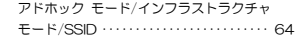

# **Chapter 1**

**概要編** 

本製品の概要について説明しています。

本製品の導入手順は,別冊「セットアップガイド」をお読みください。

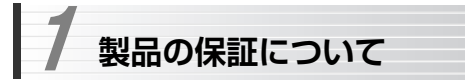

# **製品の保証とサービス**

本製品には保証書が付いています。内容をお確かめの上,大切に保管してください。

#### ●保証期間

保証期間はお買い上げの日より1年間です。保証期間を過ぎての修理は有料になります。詳細については保証書をご覧ください。保証期間中のサービスについてのご相談は,お買い上げの販売店にお問い合わせください。

#### ●保証範囲

次のような場合は,弊社は保証の責任を負いかねますのでご注意ください。

- ・弊社の責任によらない製品の破損,または改造による故障
- ・本製品をお使いになって生じたデータの消失,または破損
- ・本製品をお使いになって生じたいかなる結果および,直接的,間接的なシステム,機器およびその他の異常

詳しい保証規定につきましては、保証書に記載された保証規定をお確かめくだ さい。

### ●その他のご質問などに関して

別冊の「セットアップガイド」の「サポートサービスについて」をお読みくださ い。

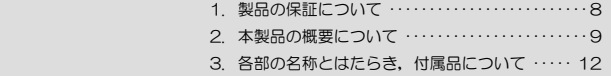

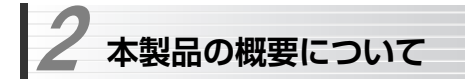

# **本製品の特長**

#### ●お手軽設定

あらかじめ製品1台1台に異なるWEPキー(128ビット)を登録済みです。ケーブルなどを接続後,WEPキーをゲーム機やパソコンに入力するだけですぐに動作可能です。WEPキーは,本体のWEPステッカーに記載されています。

通常手間のかかる無線LANの設定をお手軽に完了できますので, Wi-Fi対応 のゲーム機などに最適なアクセスポイントです。

#### ●IEEE802.11g/11bに対応したアクセスポイント

IEEE802.11g/11bに対応したコンパクトアクセスポイントです。 非常にコンパクトな設計になっていますので,外出先などさまざまなシーンでご利用いただけます。

#### ●Auto-MDI/MDI-X対応で有線接続も安心

LANポートは,接続相手がストレート接続かクロス接続かを自動判定するAuto-MDI/MDI-Xに対応していますので,LANケーブルのストレート/クロスの種類を気にせずにハブ,ルータ,パソコンなどへ接続が可能です。

### ●各種セキュリティ機能を搭載

#### ・WPA-PSK/WPA2-PSKに対応

WFPよりもさらに強力なセキュリティ規格であるWPA-PSK/WPA2-PSKに対応しています。WPAは,暗号キーを一定時間ごとに自動的に変更しますので,外部からの不正解読が困難になっています。

#### ・MACアドレスフィルタリング機能

クライアントのMACアドレスによるフィルタリング機能を搭載しています。登録したMACアドレスに対して接続許可/拒否を設定することができます。

Chapter 1 概要編

#### ・SSIDステルス機能

アクセスポイント動作時に,発信するSSID(ESS ID)を無線クライアント側で表示されないようにする,SSIDステルス機能に対応しています。これにより,第三者に対してアクセスポイントの存在を隠すことができます。

#### ●伝送方式にOFDM方式を採用

OFDM(Orthogonal Frequency Division Multiplexing = 直交周波数分割多重)方式は,データを多重化して送信するマルチキャリア伝送方式で伝送特性の劣化を軽減することができる最新技術の伝送方式です。

※IFFF802.11b (11Mbps)はDS-SS方式 (直接拡散スペクトラム拡 散方式)を採用しています。

#### ●プロファイル機能を搭載

接続先ごとに無線LAN設定を変更しないで済むように,設定を保存できるプロファイル機能を搭載しています。会社や自宅と外出先での設定の切り替えはもちろん,認証方式の保存にも役立ちます。

# **本製品の動作環境**

WEBベースの設定ユーティリティを採用していますので,TCP/IPプロトコルを利用できるパソコンおよびOSであれば使用できます。

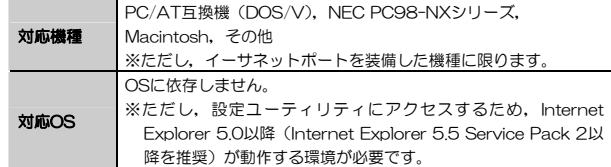

# **本製品の使い方**

本製品は、IEEE802.11g/11bに対応した無線LANアクセスポイントとして 動作します。本製品を通して,次のような用途にご利用いただけます。

●Wi-Fi対応ゲーム機でのインターネット通信

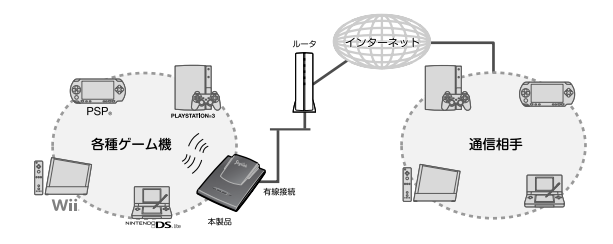

●無線クライアントが互いにデータを通信する無線ネットワークの構築

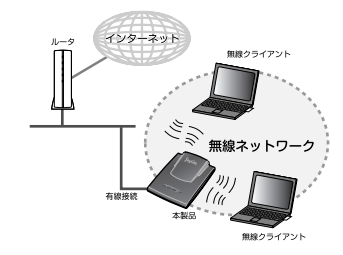

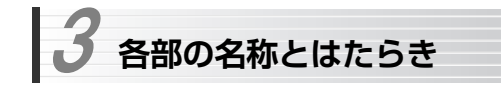

#### 本体各部の名称とはたらきを説明します。

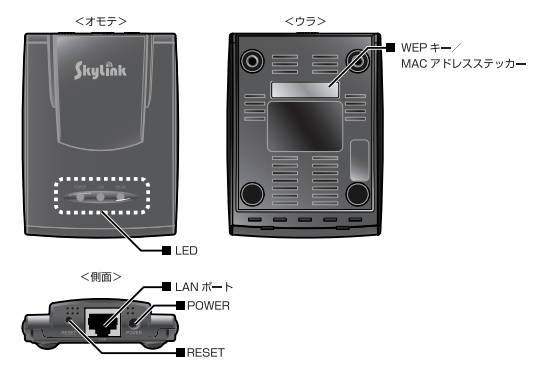

- ●LANポート : 付属または別売のLANケーブルを使用してネットワー ク機器と接続します。
- ●POWER :付属のACアダプタ,またはUSB電源ケーブル(別売) を接続します。
- **ORESET**  :本製品の設定を工場出荷時の状態に戻します。クリップなどの先のとがったものでボタンを数秒間押し続けて離すと本製品が再起動され,工場出荷時の状態に戻ります。
- ●WEPキー/ :本製品にデフォルトで登録されているWEPキー (13桁) **MACアドレス**)と本製品のMACアドレスが記載されています。 ステッカー

#### ●LED表示

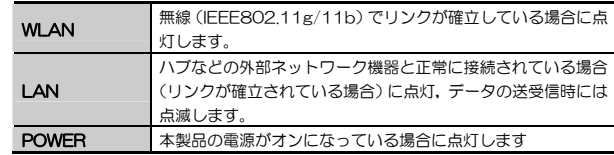

# **Chapter 2**

**導入編** 

本製品の設定方法および設定ユーティリティのリファレンスについて説明しています。

別冊「セットアップガイド」と合わせてお読みください。

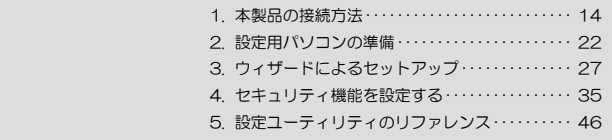

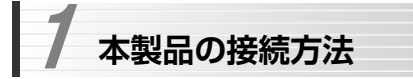

本製品の接続方法について説明します。

# **おてがる設定方法**

通常手間のかかる無線LANの設定をお手軽に完了する方法を説明します。 本製品は,製品1台1台に異なるWEPキー(128ビット)が登録されていますので、ケーブルなどを接続したあと、WEPキーをゲーム機やパソコンに入力 するだけですぐに動作可能です。WEPキーは本体のWEPキーステッカーに記載されています。

## **ゲーム機との接続**

本製品は, ニンテンドーDS, Wii, PSP (PlayStation Portable), PLAYSTATION 3 (無線LAN対応モデル)との接続をサポートしています。

# 1 本製品の設置

本製品を設置します。良好な通信状態を保つため,ゲーム機を使用する場所の近くに設置してください。

MEMO 本製品には外部アンテナはありません。ダイバシティ方式のアンテナが内 蔵されています。なお,本製品の設置方向により通信状態が大きく変わることはありません。

# 2 本製品とネットワーク機器との接続

付属または別売のLANケーブルで,本製品とお使いのネットワーク機器を接続します。

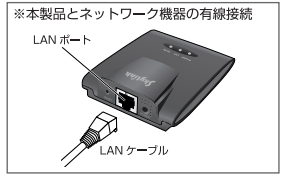

Chapter 2 導入編

# 3 本製品の電源の投入

①付属のACアダプタの電源プラグを本製品のPOWERに接続します。 ② ACアダプタ本体をACコンセントに差し込みます。 ③ 本製品の「POWERランプ」が点灯していることを確認します。

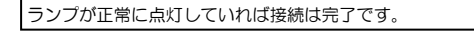

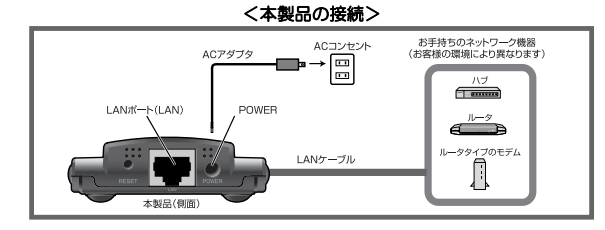

MEMO お手持ちのネットワークの電源が切れている場合は、電源を入れてくださ い。

# ← ゲーム機と接続

ゲーム機のWEPキー設定画面で,WEPキーを入力します。WEPキーは本体のWEPキーステッカーに記載されています。

各ゲーム機の取扱説明書をお読みいただき, Wi-Fi接続, またはネットワーク 接続の設定から,WEPキー入力画面まで進み,WEPキーを入力します。

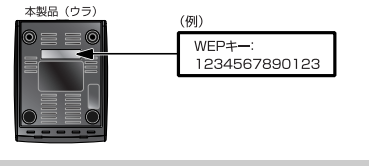

WEPキーは大文字,小文字を区別しています。 間違えないように入力してください。

WEPキーの入力後は,各ゲーム機の画面に従い,接続を確認してください。

MEMO アクセスポイントのSSIDの初期値は, "LAN-PWG GAP"です。

#### ●ニンテンドーDSの場合

① WEPキーを入力します。

② [決定]にタッチします。

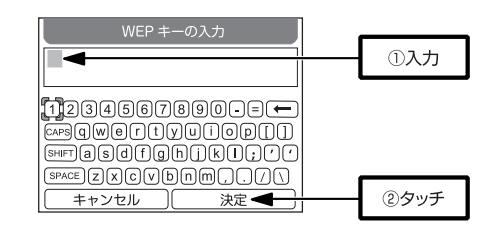

③ 接続テストを開始します。

④ 「接続に成功しました。」と表示されます。

以上で設定完了です。

Chapter 2 導入編

#### ●Wiiの場合

- ① WEPキーを入力します。
- ② [OK]を選択し,(A)ボタンを押します。

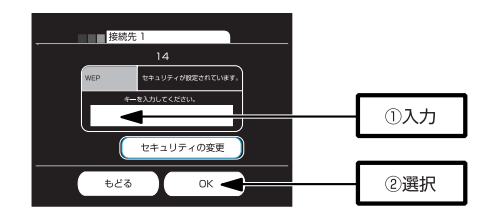

- ③ 「この内容を保存します。よろしいですか?」と表示されたら,[OK]を選択し, (A) ボタンを押します。
- ④ 「Wii本体を更新しますか?」と表示されたら,[はい]を選択し,(A)ボタンを押します。

以上で設定完了です。

#### ●PSPの場合

#### ネットワークの設定では,[インフラストラクチャモード]を選択してくだ 注意 さい。

- ① WEPキーを入力します。
- ② 方向キー右を押します。

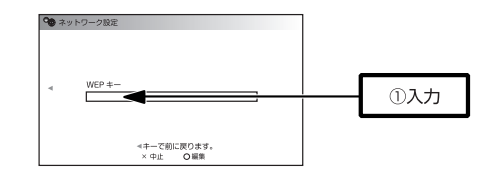

- ③ [アドレス設定]で[簡単]を選択します。
- ④ 続けて,接続名,設定一覧の内容を確認し,設定内容を保存します。
- ⑤ [接続テストをする]を選択し,設定したアクセスポイントに接続します。
- ⑥ 接続に成功すると,接続したネットワークの情報が表示されます。

以上で設定完了です。

Chapter 2 導入編

#### ●PLAYSTAITON 3の場合

インターネット接続設定を選んだときに,インターネット接続の切断を確認する画面が表示されたら,[はい]を選んでください。

① WEPキーを入力します。

② 方向キー右を押します。

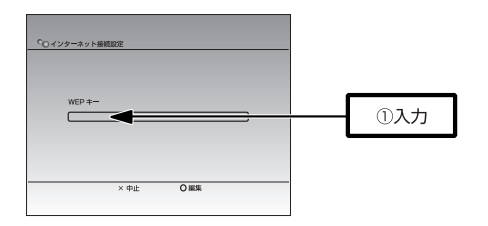

③ [アドレス設定]で[かんたん]を選択します。

④ 続けて,設定内容を保存します。

⑤ [接続テストをする]を選択し,設定したアクセスポイントに接続します。

⑥ 接続に成功すると,接続したネットワークの情報が表示されます。

以上で設定完了です。

# **パソコンとの接続**

パソコンとの接続方法は、別冊の「セットアップガイド」を参照してください。

# **詳細設定方法**

本製品とクライアントの接続設定を詳細におこなう方法を説明します。

# 1 本製品の設置

無線クライアントでのより良い通信を行うために,無線ネットワークの中央に近い位置に本製品を設置します。

MEMO 本製品には外部アンテナはありません。ダイバシティ方式のアンテナが内 蔵されています。なお,本製品の設置方向により通信状態が大きく変わることはありません。

# 2 接続方法

本製品の初期設定をおこなうため,本製品と設定用パソコンをLANケーブルで接続し,電源を投入します。

#### <本製品の接続(初期設定用)>

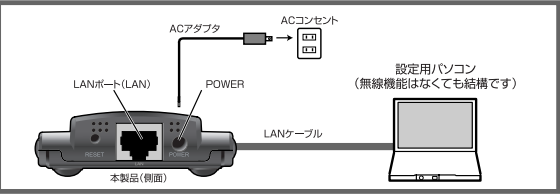

① 本製品に付属または別売りのLANケーブルでパソコン(イーサネット経由で本製品をコントロールするための)のLANポートと本製品のLANポートを接続します。

②本製品に付属のACアダプタの電源プラグを本製品のPOWERに接続します。3ACアダプタ本体をACコンセントに差し込み、パソコンを起動します。 ④ 本製品の「POWERランプ」が点灯していることを確認します。

ランプが正常に点灯していれば接続は完了です。 引き続き「2. 設定用パソコンの準備」に進んでください。

※初期設定が完了したら、別冊のセットアップガイドをお読みになり、実 際に使用する環境に本製品を接続します。

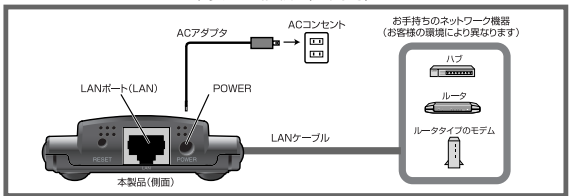

<本製品の接続(運用時)>

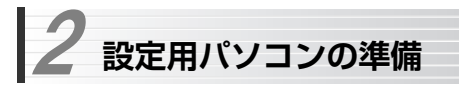

本製品の設定ユーティリティには,パソコンから有線LAN経由でアクセスします。このパソコンを「設定用パソコン」と呼びます。設定用パソコンから設定ユーティリティにアクセスする前に,本製品と設定用パソコンが同じサブネットに含まれていることを確認します。同じサブネットに含まれていない場合は,パソコンのIPアドレスを変更する必要があります。

本製品の工場出荷時の初期設定は次の通りです。

●IPアドレス :192.168.1.200 (固定IP) ●サブネットマスク :255.255.255.0 ●デフォルトゲートウェイ : 192 168 1 254

この初期設定に合わせて,設定用パソコンのTCP/IP設定を次のように変更します。

●IPアドレス :192.168.1.11 ●サブネットマスク :255.255.255.0 ●デフォルトゲートウェイ : 192 168 1 254

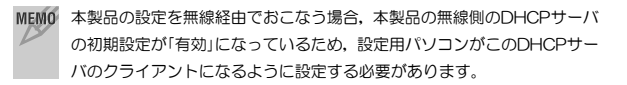

# **設定用パソコンのTCP/IP設定方法**

# 1 ローカルエリア接続のプロパティを表示します。Windows XPとWindows VistaおよびWindows 2000では表示方法が異なります。

説明の画面例はWindows XPを使用していますが,Windows VistaおよびWindows 2000でも操作手順は同じです。

#### **●Windows XPの場合**

複数のユーザーアカウントを使用している場合は,管理者権限があるユーザーアカウント(Administratorなど)でログオンしてください。

- ① [スタート]→[コントロールパネル]を選択します。
- ② 〈コントロールパネル〉画面にある[ネットワークとインターネット接続] を選択します。クラシック表示の場合は[ネットワーク接続]アイコンをダブルクリックし,手順へ進みます。
- ③ 〈ネットワークとインターネット接続〉画面にある「コントロールパネルを選んで実行します」の[ネットワーク接続]を選択します。

#### ●Windows Vistaの場合

複数のユーザーアカウントを使用している場合は,管理者権限があるユーザーアカウント(Administratorなど)でログオンしてください。

- ① [スタート]→[ネットワーク]を選択します。
- ② 〈ネットワーク〉画面にある[ネットワークと共有センター]を選択します。
- ③ 〈ネットワークと共有センター〉画面にある「タスク」の[ネットワーク接続の管理]を選択します。

#### ●Windows 2000の場合

- ① Windows 2000には管理者(Administrator)権限でログオンしておきます。
- ② [スタート]→[設定]→[ネットワークとダイヤルアップ接続]を選択します。

# 「ローカルエリア接続」のアイコンを右クリックし,メニューの「プロパティ」 2 を選択します。<br>------------------

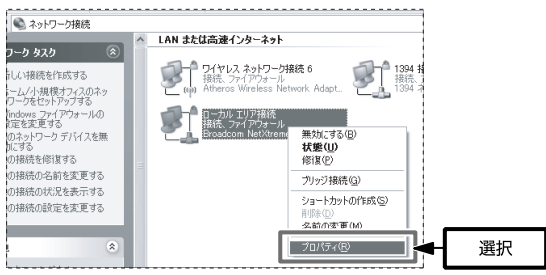

[ローカルエリア接続]の名称は,LANアダプタをインストールした環境によって変わります。

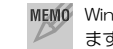

MEMO Windows Vistaでは、「ユーザーアカウント制御」の画面が表示され ますので, 続行 ボタンをクリックして手順3に進みます。

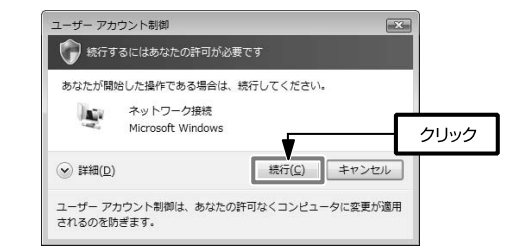

# <mark>3</mark> インターネットプロトコル(TCP/IP)を選択し, <mark>プロパティ </mark>をクリック します。

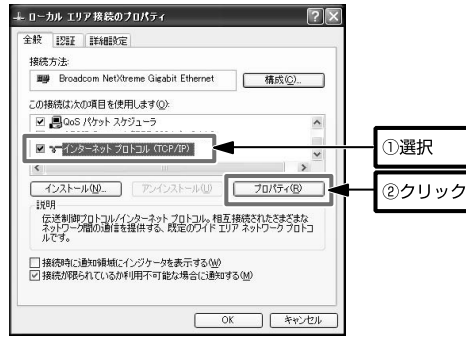

# **無線クライアントによる設定**

無線機能を内蔵したパソコンを「設定用パソコン」として使用する場合は、パ ソコンのマニュアルなどで無線規格がIEEE802.11g/11bに対応していることを確認してください。

そのうえで設定用パソコンが本製品と正常に通信できない場合は,次の内容が 正しく設定されているかどうかを確認してください。

●通信モード:インフラストラクチャ ●SSID: LAN-PWG GAP ●暗証: オープン (システム) ●暗号化:WEP 128ビット (本体のWEPキーステッカーに記載)

以上で設定用パソコンの準備は完了です。引き続き「3. ウィザードによるセットアップ」に進んでください。

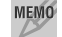

#### MEMO プロパティ が選択できない状態の場合

[インターネットプロトコル (TCP/IP)]を有効にします。 (Windows Vistaは,[インターネットプロトコルバージョン4 (TCP/ IPv4)]を有効にします。)

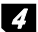

# 4 「IPアドレスを自動的に取得する」が選択されていれば,設定ユーティリティ に接続できます。「次のIPアドレスを使う」が選択されている場合は設定を変更してください。

# 確認/変更が終わったら, OK をクリックして画面を閉じます。

**25** 

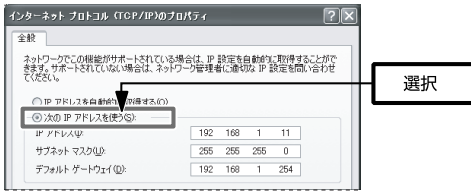

 **ウィザードによるセットアップ**  3

設定用パソコンの準備ができたら,本製品の設定ユーティリティを起動してセットアップウィザードを実行します。設定ユーティリティを使用するには,Internet ExplorerなどのWebブラウザが必要です。

# **設定ユーティリティの表示**

1 本製品の設置と設定用パソコンの設定状態の確認 P14「1 本製品の接続方法」,P22「2 設定用パソコンの準備」で説明している,各設定が正しくおこなわれていることを確認します。

# 2 Internet Explorerを起動します。

3 ブラウザのアドレス入力欄に「http://192.168.1.200」と入力し, Enter キーを押します。

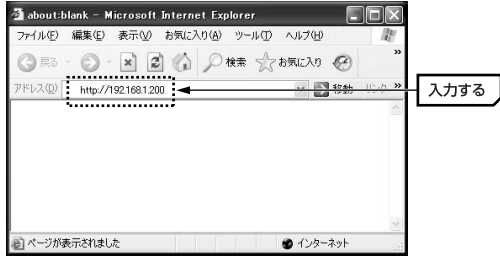

このアドレスは本製品の初期値です。すでに本製品のIPアドレスを変更している場合は,変更後のIPアドレスを入力します。

Chapter 2 導入編

# 4 「ログイン」画面が表示されます。初期値の場合は「ユーザー名」,「パスワード」の両方に"admin"と入力し, OK ボタンをクリックします。.

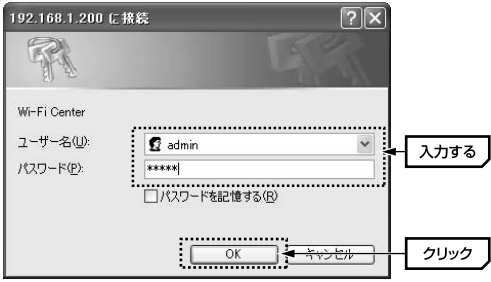

不特定多数の人が利用するような環境では,第三者に設定を変更されないように,パスワードを変更する必要があります(P58「パスワード」参照)。

5 設定ユーティリティが [ステータス] タブが選択された状態で表示されます。 画面上部の[セットアップ]タブをクリックして,セットアップウィザード を起動します。次の「セットアップウィザードの実行」に進んでください。

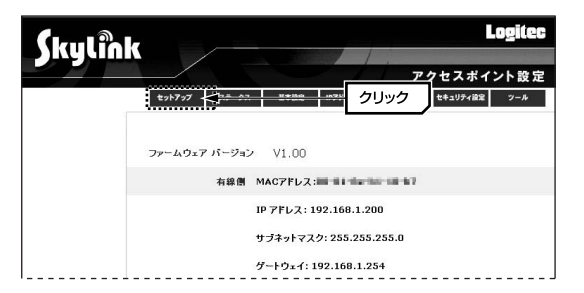

# **セットアップウィザードの実行**

「セットアップ」タブをクリックすると,ウィザード形式で本製品の基本的な 設定をおこなうセットアップウィザードが起動します。画面の指示に従って,セットアップを進めます。

# 1 セットアップの手順を確認し, 次へ ボタンをクリックします。

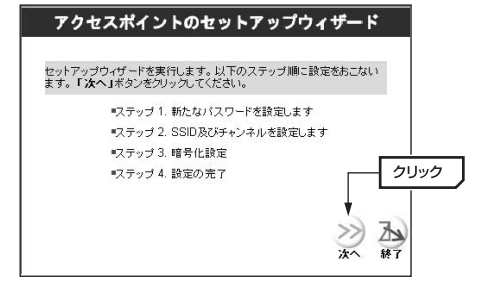

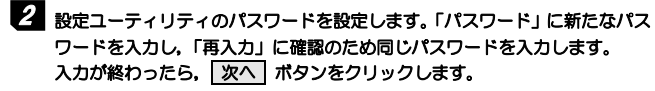

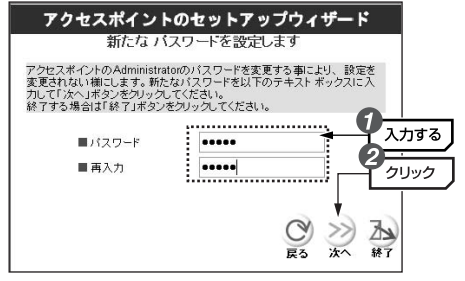

# 3 本製品のSSIDおよび無線チャンネルを設定します。 入力が終わったら、 次へ ボタンをクリックします。 アクセスポイントのセットアップウィザード SSID 及びチャンネルを設定します

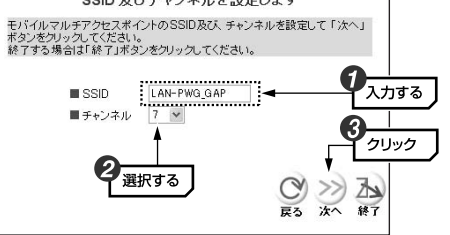

① SSIDを入力します。

- ・ SSIDは半角英数字32文字以内で入力します。大文字と小文字が区別されます。空白は使用できません。
- ・ 無線環境でセットアップする場合,本製品のセットアップ後,本製品に接続する無線LANクライアントにも同じ名称を設定する必要がありま

す。SSIDの異なるパソコンは本製品に接続することはできません。

② 無線通信で使用する「チャンネル」を選択します(1~13)。

チャンネルの異なる複数のアクセスポイントを使用する場合は5チャンネル以上離してください。無線ネットワーク内のすべての装置は,同じチャンネルを使う必要があります。

MEMO 工場出荷時のSSIDの初期値は "I AN-PWG GAP"です。

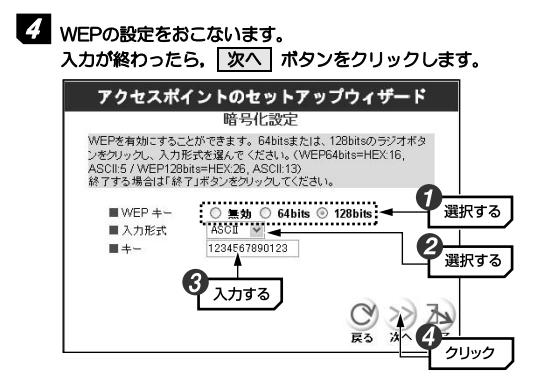

MEMO 工場出荷時の初期値(本体のWEPキーステッカーに記載)が表示されます。

- ① 「WEPキー」では,WEPキーの長さを選択します。
	- 64ビット(64bits)と128ビット(128bits)のどちらかを選択します。128ビットの方がセキュリティ度が高いですが,ご使用になる無線ネットワーク内で同じ設定にする必要があります。

※64ビットは40ビットと互換性があります。

② 「入力形式」では,WEPキー文字種を選択します。ASCII(半角英数字)/16進(a~f,0~9で構成される文字列)から選択してください。

#### ③ 「キー」にWEPキーを入力します。

- キーの長さと文字種による入力文字数の組み合わせは次のとおりです。
- ・64bits-ASCII →半角英数字,5文字
- ・64bits-16進 →16進数,10文字
- ・128bits-ASCII →半角英数字,13文字
- ・128bits-16進 →16進数,26文字

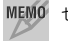

MEMO セットアップウィザードでは、WEPキー番号は1に設定されます。

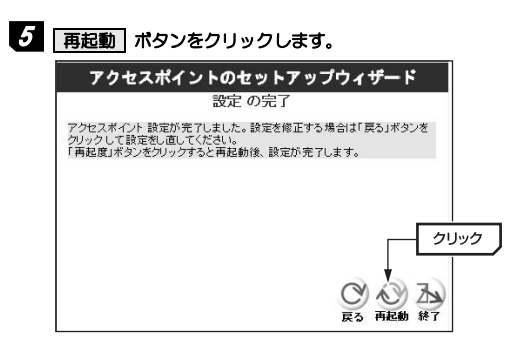

# 6 再起動を確認するメッセージが表示されます。 閉じる ボタンをクリックして本製品を再起動し,設定を完了します。

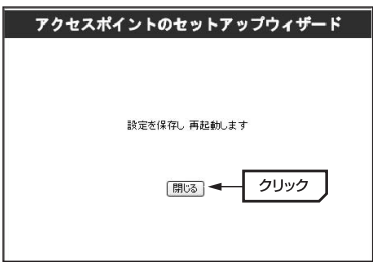

※再起動が完了しても設定ユーティリティは表示されたままです。ブラウザの更新ボタンをクリックするなどして表示内容を更新し,再びログイン画面が表示されれば,設定は完了しています。

以上で,「セットアップウィザード」による基本設定は完了です。

# **無線クライアント側の設定**

本製品に接続するすべての無線クライアントについて、セットアップウィ ザードで設定した内容と同じ設定をします。無線クライアントに取り付けている無線LANアダプタの設定ユーティリティを起動して,各項目を次のように設定してください。設定方法は無線LANアダプタのマニュアルをお読みください。

#### ●無線クライアント側の各項目の設定内容

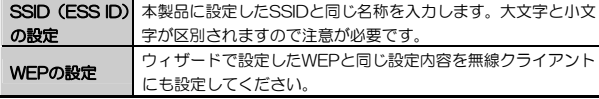

※無線LANアダプタによっては項目名が異なることがあります。

### ●WEP以外のセキュリティ機能を設定している場合 |注:第| ウィザード設定後, WEP以外のセキュリティ機能を本製品に設定した場 合,必要に応じて無線クライアント側にも同じセキュリティ設定をしてください。

# **接続を確認する**

本製品と無線クライアント側の基本的な設定が終われば,無線LANが正常に動作しているか無線クライアントを使って確認します。

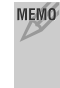

MEMO 無線LANが正常に動作している場合でも、各パソコンのネットワーク設定 が終わっていないと,インターネットへの接続や,ファイルを共有することはできません。無線LANアダプタのマニュアルなどをお読みになりネットワークの設定をしてください。

Chapter 2 導入編

4

i

#### ●インターネットに接続できる環境の場合

Webブラウザを開いて,お気に入りのホームページにアクセスしてみてください。正常に表示できれば、正しく設定できています。

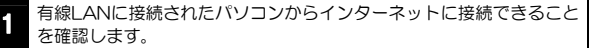

2本製品の電源が入っていることを確認します。

3無線クライアントを起動します。

無線クライアントのWebブラウザを起動し,お気に入りのページなど<br>を表示してみます。

ホームページが表示できれば,無線LANの設定は完了です。

安全のために各種セキュリティ機能を設定してください。→P35

#### ●ネットワーク設定が完了している場合

ファイル共有などの設定が完了している場合は,相手のパソコンの共有フォルダなどにアクセスしてください。正常にアクセスできれば、正しく設定できています。

本製品の電源が入っていることを確認します。

2共有フォルダ(ドライブ)が設定されているパソコンを1台起動します。

3ネットワーク設定が完了している無線LANクライアントを起動します。

4無線クライアントの[ネットワーク]を表示し,相手のコンピュータの<br>共有フォルダ (ドライブ) を表示します。

共有フォルダ (ドライブ) にアクセスし, フォルダ (ドライブ)の 内容が表示できれば,これで無線LANの設定は完了です。

安全のために各種セキュリティ機能を設定してください。→P35

 **セキュリティ機能を設定する**  4

無線LANの普及により,不正アクセスや盗聴などの問題も急増しています。 無線LANが正常に使用できることを確認したあとは、セキュリティ設定をするよう にしてください。

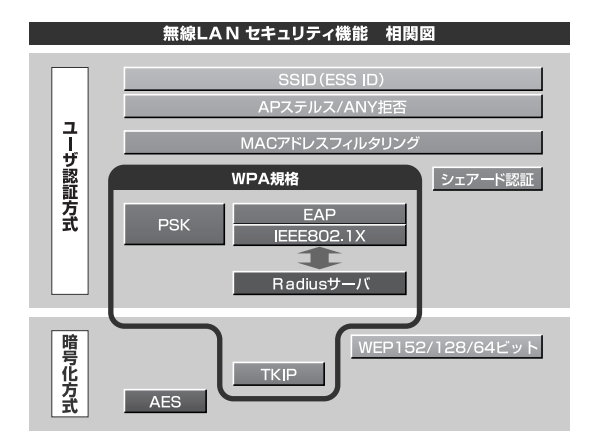

# **セキュリティ機能の種類**

本製品は次ページ以降の説明にあるセキュリティ機能が使用できます。この説明を参考にご使用の無線LANで設定可能なセキュリティ機能を利用してください。

#### MEMO ホームユースでのお勧めのセキュリティ機能は?

ホームユースの場合,「WEP」または「WPA-PSK」を使用してください。WEPの暗号化ビット数は128ビット以上を推奨します。 ※アドホックモードはWPA規格に対応していません。

Chapter 2 導入編

#### ●SSIDステルス機能 (→P38)

SSIDは,無線LANのネットワークを区別するための名称です。SSIDはそのままでは第三者にすぐにわかりますので,定期的に変更するようにしてください。変更の際は,そのネットワークで使用するすべての無線クライアントを変更する必要があります。

また,本製品ではSSIDが他人に知られることを防ぐための「SSIDステルス機能」を搭載しており,本製品のSSIDが無線クライアント上で自動的に表示されることを防ぎます。

#### ●MACアドレスフィルタリング(→P59)

アクセスポイントへの不正接続を防ぐため,無線クライアントのMACアドレスを利用して接続を制限する機能です。本製品では,最大40個のアドレスを登録しておき,登録したMACアドレスを持つ無線クライアントの接続許可/拒否を制御できます。

#### $\bullet$ WEP $(\rightarrow P40)$

データの暗号化方式のひとつです。64/128ビットの2種類から選択できます。ビット数が高いほどセキュリティ度が高くなります。暗号に使用する暗号キーの文字には半角英数字(ASCII文字)と16進数のいずれかが使用できます。 ※WEPには152ビットもありますが,本製品は128ビットまでに対応しています。

#### ●TKIP/AES(CCMP)

いずれもWEPよりも強固な暗号化方式です。TKIPはWi-Fiアライアンスが提唱するWPA規格に含まれる暗号化方式で,AES(CCMP)はアメリカの政府機関などでも使用される暗号化方式です。インフラストラクチャモードではこのあと説明する「WPA-PSK」でTKIPを,「WPA2-PSK」でAESを利用できます。なお,アドホックモードでは利用できません。

#### ●WPA-PSK/WPA2-PSK(→P44)

無線LANのさまざまな規格を協議するWi-Fiアライアンスが提唱する新しいセキュリティ「WPA規格」のひとつです。アクセスポイントに接続する無線クライアントに対してユーザ認証をおこない,さらにTKIPによってデータを暗号化するという二重のセキュリティ機能です。パスフレーズの設定が簡単なのでホームユースに適したセキュリティです。なお,WPA規格はアドホックモードには対応していません。

#### MEMO WPA-EAP

WPA規格のもうひとつの機能です。ユーザ認証方式により厳格なIEEE802.1X認証を使用します。ただし,認証サーバであるRADIUSサーバが必要になりますので,大企業などのビジネスユースに適したセキュリティ機能です。本製品では使用できません。

#### IEEE802.1X

無線LANのヤキュリティ規格のひとつです。認証サーバであるRADIUS サーバが必要になります。本製品では使用できません。

#### RADIUS (ラディウス) サーバ

認証サーバの一種です。アクセスポイントに接続しようとする無線クライアントが接続を許可されたクライアントであるかどうかをあらかじめ配布された証明書やパスワードなどで確認し,正当なユーザであると判断できれば接続を許可します。

#### ANY拒否

無線クライアントのSSID設定が「ANY」の場合に、接続を拒否するアクセ スポイントの機能です。

# **SSIDステルス機能を設定する**

Windows XPや一部の無線LAN製品の設定コーティリティには、電波の届く 範囲にあるアクセスポイントのSSID (ESSID) をすべて表示する機能があり ます。この機能を悪用されると第三者に無線LANから侵入される恐れがあります。SSIDステルス機能を有効にすると,これらの設定ユーティリティでもSSIDが表示されなくなり、セキュリティが向上します。

SSID (ESSID) を自動認識するように設定されている無線LANアダプタ は,SSIDステルス機能が有効になると接続できなくなることがあります。その場合は本製品の設定が終わったあと,本製品に設定したSSIDと同じSSIDを無線LANアダプタに手動で設定してださい。

#### MEMO SSIDの設定について

SSIDを製品の出荷時のまま使用していたり,ずっと同じSSIDを使用していたりすると第三者に不正に侵入される恐れがあります。SSIDステルス機能を使用しない場合でも、SSIDは定期的に変更するようにしてください。 変更の際は,そのネットワークで使用するすべての無線クライアントを変更する必要があります。

#### 不正に侵入されると・・・

- SSIDを第三者に知られたために不正に侵入されると次のような危険があ ります。
	- ・ 共有フォルダを設定している場合,共有フォルダ内のファイルをコピーして内容を見られることがあります。
	- ・ 共有プリンタを設定している場合,勝手に利用される恐れがあります。
	- ・ ルータ経由でインターネットを利用している場合など,本来の利用者になりすましてインターネットに接続される恐れがあります。

# **SSIDステルス機能の設定方法**

SSIDステルス機能は,P27「3. ウィザードによるセットアップ」を完了させてから設定してください。

#### 1設定ユーティリティの「拡張設定」タブをクリックします。

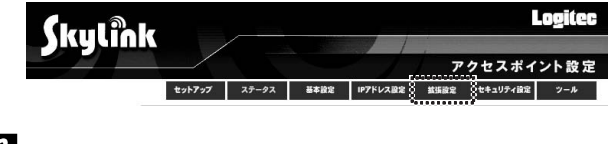

### 2 「拡張設定」画面が表示されるので,「SSIDステルス機能」の「有効」を選択し, 設定 ボタンをクリックします。

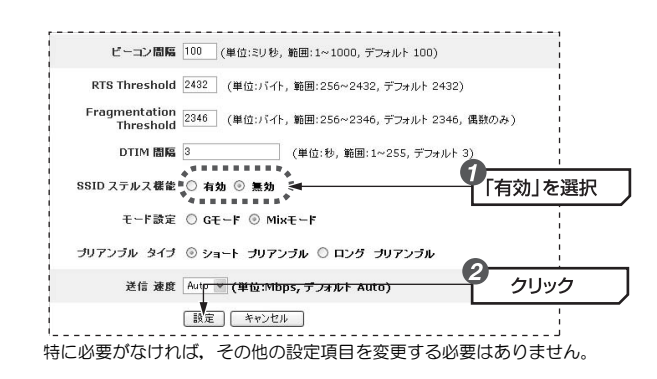

3 本製品が自動的に再起動されます(画面が切り替わりますので40秒ほどお待ちください)。再起動が完了すると,SSIDステルス機能の設定は完了です。

Chapter 2 導入編

# **WEPを設定する**

WEP (Wired Equivalent Privacy)を使って無線で通信するデータを暗号化 します。無線クライアントは同じWEPを設定したアクセスポイントにだけ接続できます。また,同じWEPを設定した無線クライアントだけがデータを読み取れるようになります。これにより無線で通信するデータを盗聴されても,そのままではデータを解読できないようになります。

### **WEP設定のポイント**

WEPを使用する場合,「WEPキー」と呼ばれるデータを暗号化するためのキーワードを設定します。WEPキーにはキー1からキー4までの4つのキー番号があり,それぞれにキーワードを登録します。コンピュータAとコンピュータBの間で暗号化したデータをやり取りする場合は,お互いが同じキー番号(キー1~キー4のいずれか)に同じキーワードを設定することで,暗号化されたデータを正しく受信できます。キー番号は4つありますが実際に使用するのはひとつだけですので,使用するキー番号にだけキーワードを設定してもかまいません。WEPキーのキーワードの文字列が異なったり,キーワードが同じでも使用するキー番号が異なったりすればデータを正しく送受信することはできません。

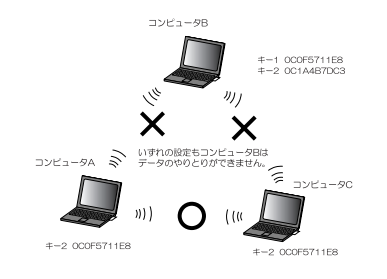

#### 同じ無線LANネットワークに存在するアクセスポイント(または無線ルータ),無線LANアダプタのWEP設定はすべて同じ内容にする必要があります。設定が異なると無線LANでデータを送受信することはできません。

#### ●WEPタイプ(認証方式)

オープンシステム認証,シェアードキー認証の2種類があります。オープンシステム認証では、無線クライアントが本製品に接続するときに認証をおこない ません。シェアードキー認証では,無線クライアントが本製品に接続するときに,共通のWEPキーを持っていることを確認します。シェアードキー認証は,無線LANアダプタによっては,「共有キー」などと呼ばれることもあります。

#### ●暗号化のビット数

64ビット,128ビット,152ビットなどのビット数があります。ビット数が高いほどセキュリティ度が高くなり解読が困難になります。ただし,ご使用になる無線LANのネットワークで同じ設定にする必要があるため,ネットワーク内に64ビットまでしか設定できない無線LANアダプタが1つでもある場合は64ビットを使用してください。

※本製品は152ビットの暗号化に対応していません。

#### ●暗号キーの文字種

暗号キーとは暗号化の元になる文字列です。半角英数字と16進数から選択できます。

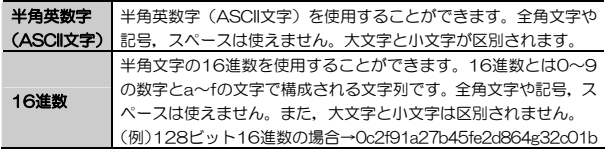

#### ●WEPキー番号

暗号キーはキー1~キー4の最大4つまで登録することができます。同じ無線LANネットワークでは必ず同じキー番号を有効にし,そのキー番号に同じ暗号キーを入力する必要があります。

#### ●暗号キー

暗号キーはデータを暗号化するためのキーワードになる文字列のことです。暗号キーの文字数は暗号化のビット数と暗号キーの文字種で決まります。必ず決められた文字数(多くても少なくても不可)で暗号キーを作成します。

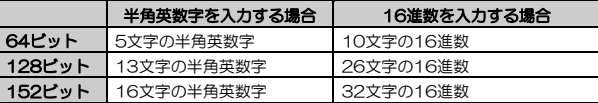

※本製品は152ビットの暗号化に対応していません。

#### **WEPの設定手順**

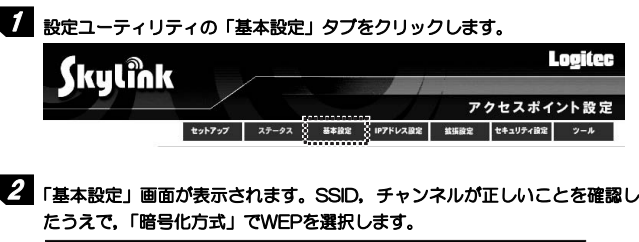

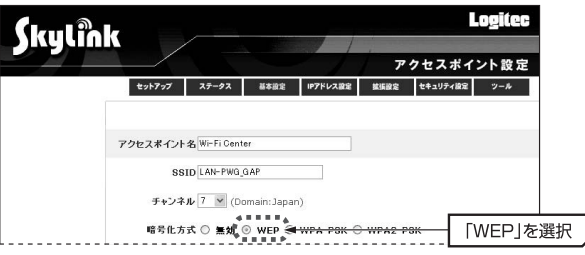

# $3$  WEPに関する設定項目が表示されますので,各項目を設定します。

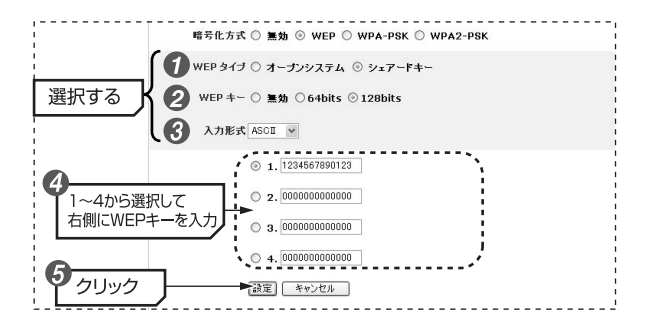

- ① 「WEPタイプ」で認証タイプをオープンシステム/シェアードキーのどちらかからを選択します。
- ② 「WEPキー」で暗号化のビット数を64bits/128bitsのどちらかから選択します。
- ③ 「入力形式」で暗号キーの文字種をASCII/16進のどちらかから選択します。
- ④ 使用するキー番号を選択し,その横にWEPキーを入力します。 ※複数のキーに入力してもかまいませんが,実際に使用するキーは1つです。⑤ 入力が終わったら, 設定 ボタンをクリックします。
- ⑥ 本製品が自動的に再起動されます(画面が切り替わりますので40秒ほどお待ちください)。再起動が完了すると,元の画面に自動的に戻ります。

#### 4 設定はこれで完了です。このあと正常に接続できるかを確認してください。正常に接続できれば,すべての無線LANクライアントに同じ設定をしてください。

# **WPA-PSK/WPA2-PSKを設定する**

WPA2-PSK/WPA-PSKは,小規模なネットワークでも安全度の高いセキュリティを簡単に実現できます。設定にあたっては,あらかじめ「PSK(事前共有キー)」を決めておいてください。

MEMO WPA-PSKを例に説明しますが、WPA2-PSKでも設定方法は同じです。

#### ●PSK(事前共有キー)

WPA-PSK/WPA2-PSKでは,「PSK(事前共有キー)」と呼ばれるパスフレーズをあらかじめ決めておき,本製品および無線クライアントに設定する必要があります。パスフレーズは半角英数字8~63文字で作成します。全角文字や記号,スペースは使えません。大文字と小文字が区別されます。

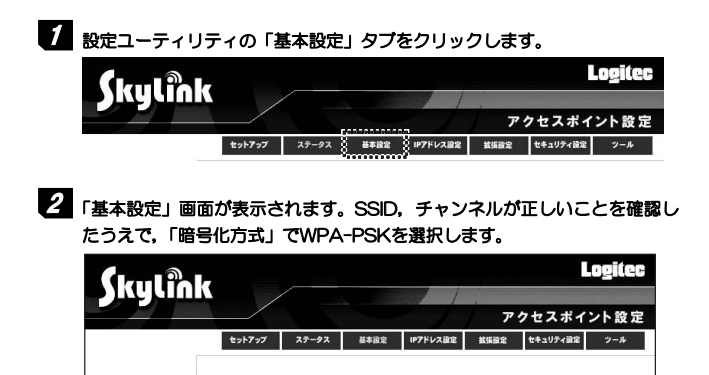

アクセスポイント名 Wi-Fi Center SSID LAN-PWG GAP チャンネル 7 v (Domain:Japan)

■ 暗号化方式 ◯ 無効 ◯ WEP ◎ WPA-PSK <del>S WPA2 PSI</del>

「WPA-PSK」を選択

**43** 

# 3 WPA-PSKに関する設定項目が表示されますので,各項目を設定します。

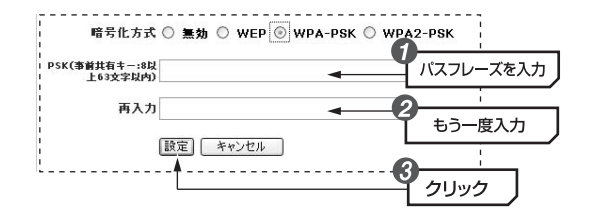

- ① 「PSK」にパスフレーズ(事前共有キー)を入力します。
- ② 「再入力」に,確認のため「PSK」で入力したものと同じパスフレーズをもう一度入力します。
- ③ 入力が終わったら, 設定 ボタンをクリックします。
- ④ 本製品が自動的に再起動されます(画面が切り替わりますので40秒ほどお待ちください)。再起動が完了すると,元の画面に自動的に戻ります。
- 4 設定はこれで完了です。このあと正常に接続できるかを確認してください。 正常に接続できれば,すべての無線LANクライアントに同じ設定をしてください。

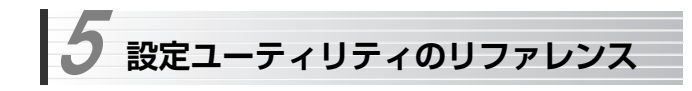

ここでは,本製品をアクセスポイントとして使用する場合の,設定ユーティリティの各項目について説明します。

# **セットアップ**

「セットアップ」タブでは,本製品の初期設定をウィザード形式でおこないます。

本製品をアクセスポイントとして使用する場合の初期設定手順については,P27「3.ウィザードによるセットアップ」を参照してください。

# **ステータス**

「ステータス」タブは,本製品の管理情報を表示します。

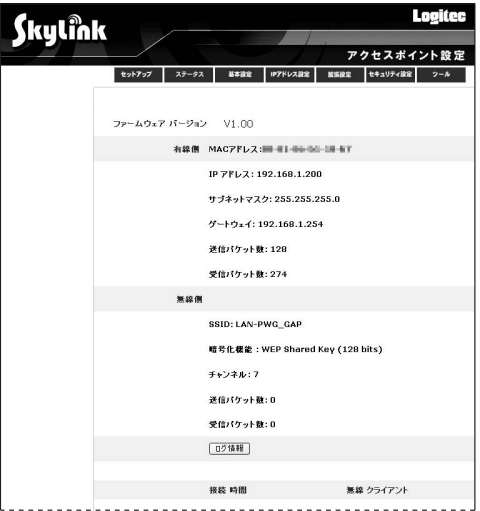

#### 6. 無線LANの接続確認

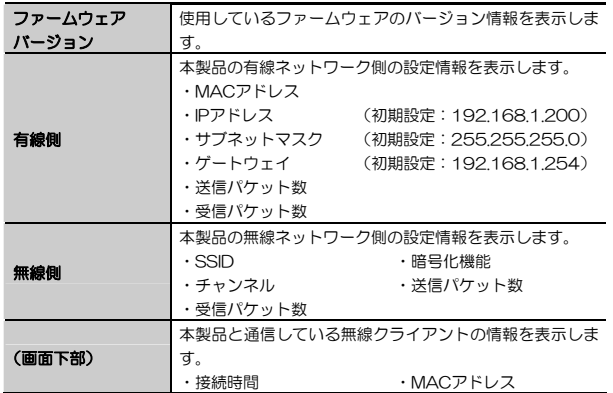

#### ●操作ボタン

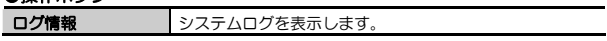

### **ログ情報**

本製品は,システムで発生したイベントの履歴として,システムログを管理します。イベントメッセージは,発生する問題の原因を特定するのに役立てることができます。

ログ情報 ボタンをクリックすることにより,表示します。

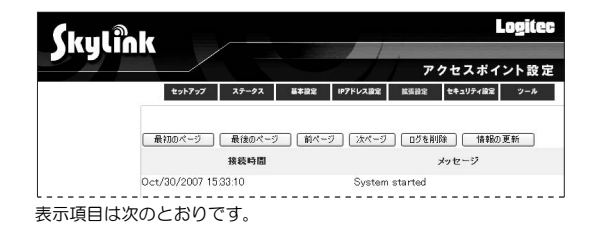

Chapter 2 導入編

●発生日時

●メッヤージ (ログの内容)

#### ●操作ボタン

ログ情報を操作するボタンです。

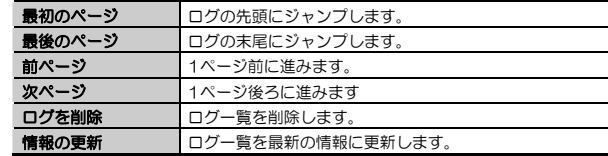

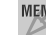

MEMO ログ情報画面では、画面上部のタブは操作できません。

# **基本設定**

「基本設定」タブは、本製品のSSID,チャンネル,暗号化方式などを設定しま す。

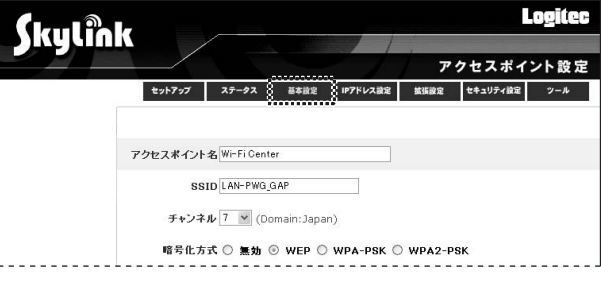

#### 意図しない第三者からの盗聴や混信などを避けるためにSSIDは必ず初期注讀 値から変更してください。初期値は「LAN-PWG\_GAP」です。

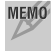

MEMO 設定を変更した場合は,必ず 設定 ボタンをクリックして,設定内容を 保存してください。設定内容は,本製品再起動後に有効になります。

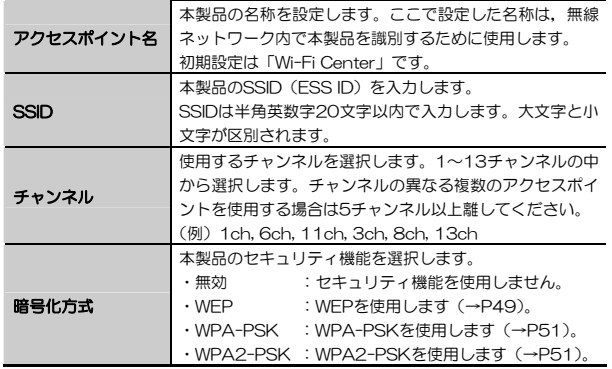

#### **WEP**

暗号化方式にWEPを選択した場合の設定項目は,次のとおりです。

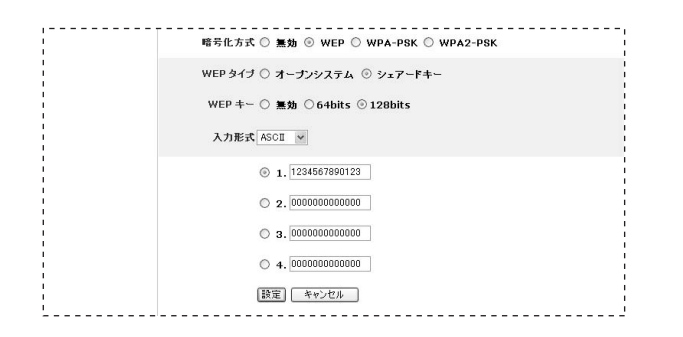

#### ●WEPタイプ

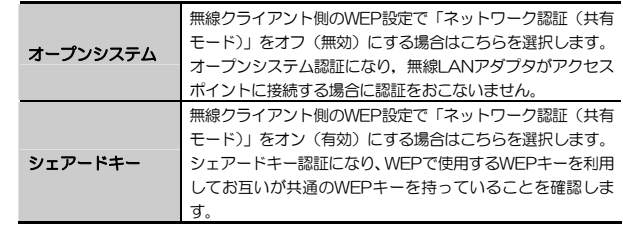

#### ●WEPキー

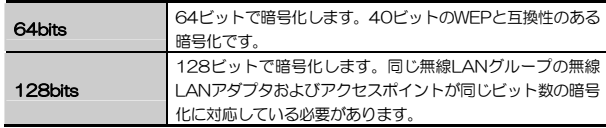

#### ●入力形式

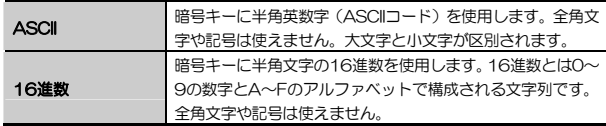

#### ●1~4 (暗号キー入力欄)

本製品に接続する無線クライアントが使用するキー番号をラジオボタンで選択し,テキストボックスに暗号キーを入力します。キーは4つありますが、実際に使用 するのはひとつだけです。選択したキー番号以外に暗号キーを入力してもかまいません。

6. 無線LANの接続確認

Chapter 2 導入編

### **WPA-PSK/WPA2-PSK**

暗号化方式にWPA-PSK/WPA2-PSKを選択した場合の設定項目は、次のとお りです。

※WPA-PSKで説明していますが, WPA2-PSKも設定内容は同じです。

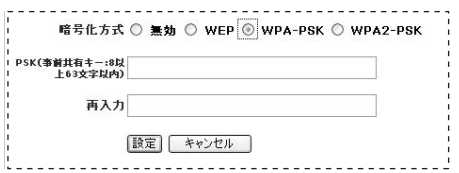

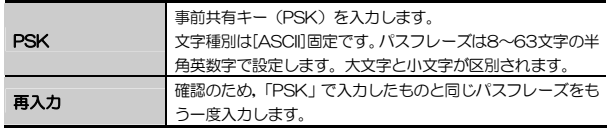

※暗号化方式は,TKIP固定になります。

# **IPアドレス設定**

「IPアドレス設定」タブは,本製品のIPアドレスに関する設定のほか,DHCPサーバ機能の有効/無効を設定します。

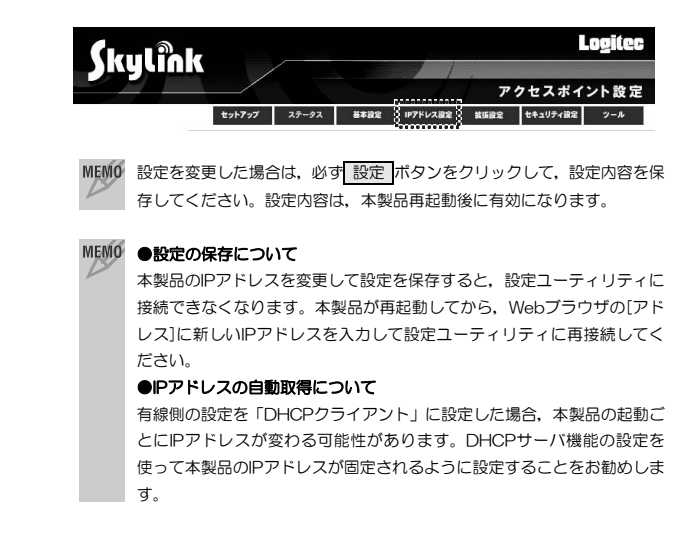

6. 無線LANの接続確認

Chapter 2 導入編

# [有線側]

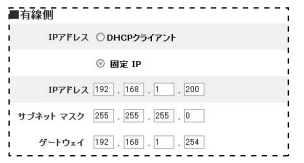

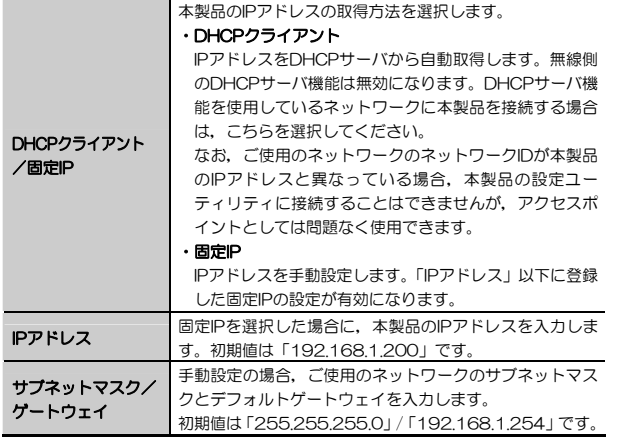

## [無線側]

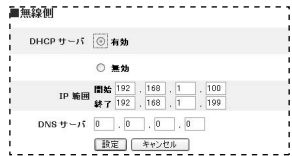

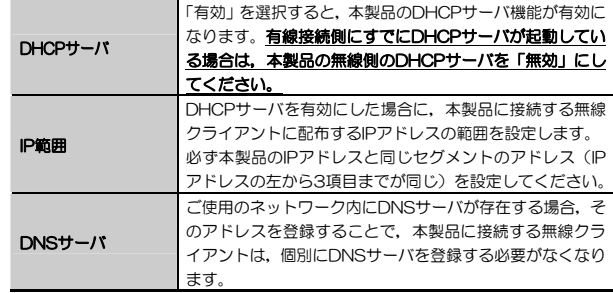

ト設定  $2 - h$ 

Chapter 2 導入編

「拡張設定」タブでは、次に示す各設定をおこなうことができます。

 $(1/2)$ 

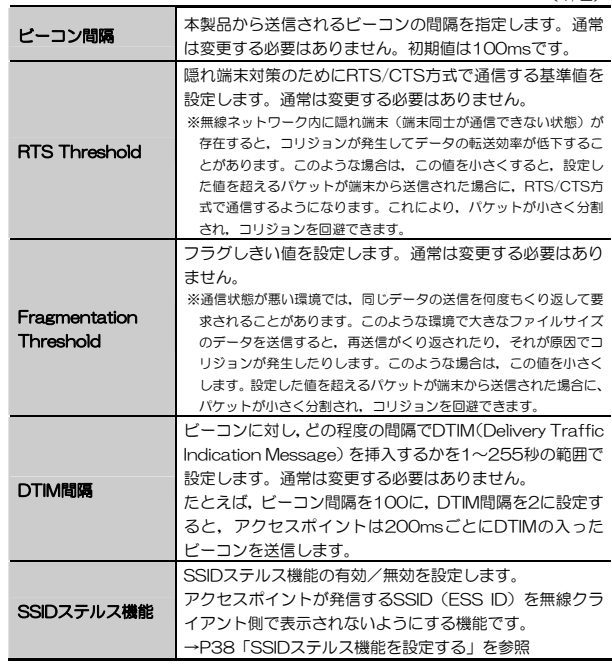

# **拡張設定**

「拡張設定」タブでは,本製品の詳細機能を設定することができます。

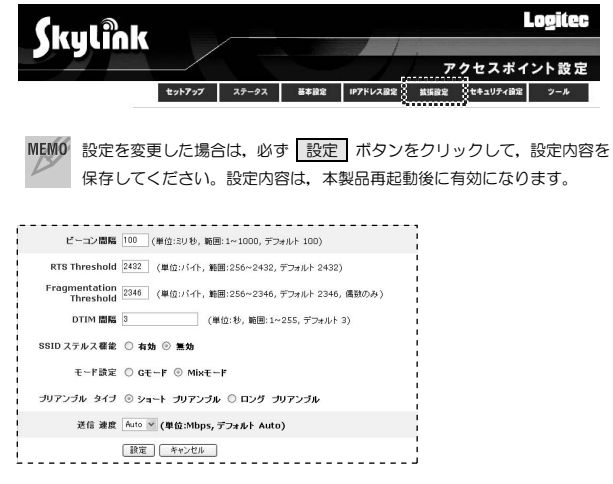

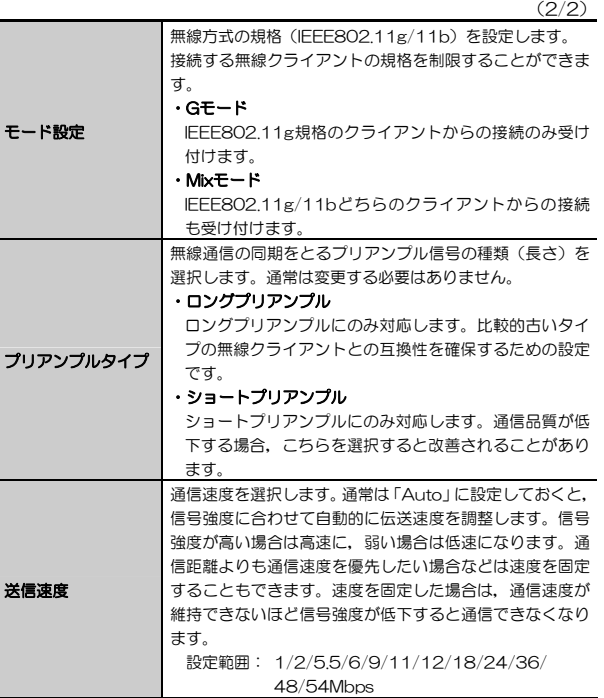

# **セキュリティ設定**

「セキュリティ設定」タブでは、設定ユーティリティのパスワード,MACアド レスフィルタ機能を設定することができます。

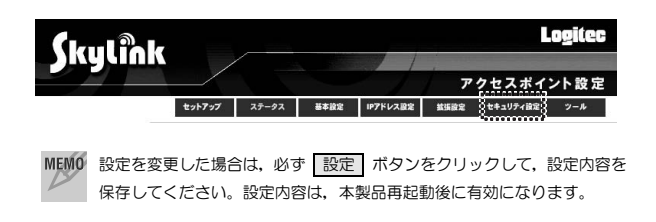

# **パスワード**

「パスワード」では,設定ユーティリティを起動したときに表示されるログイン画面のユーザ名とパスワードを変更できます。不特定多数の人が利用するような環境では,第三者に設定を変更されないように,パスワードを設定するようにしてください。

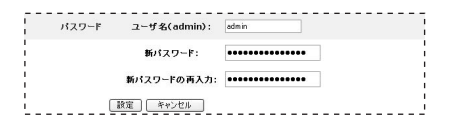

#### ●パスワード変更手順

- ① ユーザ名を変更したい場合は,[ユーザ名]に新しいユーザ名を入力します。初期値は「admin」です。
- ② [新パスワード]に任意の新しいパスワードを入力します。半角英数字12 文字まで入力できます。
- ③[新しいパスワードの再入力]にもう一度同じパスワードを入力します。
- ④ 設定 ボタンをクリックします。

#### 6. 無線LANの接続確認

⑤ 本製品が自動的に再起動されます(画面が切り替わりますので40秒ほどお待ちください)。再起動が完了すると,元の画面に自動的に戻ります。

以上でパスワードの変更は完了です。

### **MACアドレスフィルタ**

本製品は,無線クライアントのMACアドレスを利用して本製品への接続を制限するMACアドレスフィルタリング機能に対応しています。登録できるクライアントの数は40個までです。

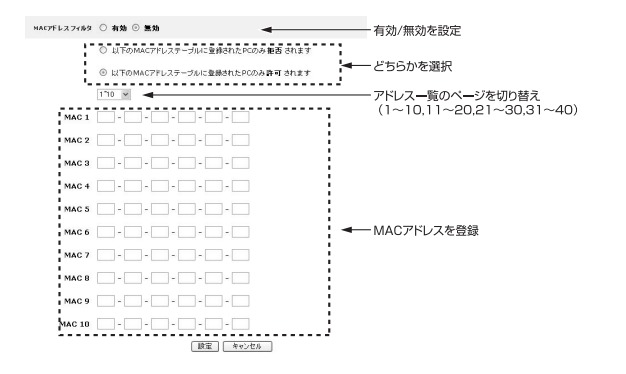

### ●MACアドレスフィルタの設定手順

① フィルタリングの方法を選択します。

#### ・以下のMACアドレステーブルに登録されたPCのみ拒否されます

登録したMACアドレスを持つ無線クライアントは,本製品への接続が拒否されます。

#### ・以下のMACアドレステーブルに登録されたPCのみ許可されます

登録したMACアドレスを持つ無線クライアントだけが,本製品に接続できます。

② MACアドレスを入力します。

#### Chapter 2 導入編

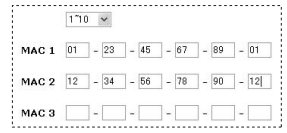

③ 入力が終わったら, 設定 ボタンをクリックして設定を保存します。 ④ 本製品が自動的に再起動されます(画面が切り替わりますので40秒ほどお待ちください)。再起動が完了すると,元の画面に自動的に戻ります。

以上でMACアドレスフィルタの設定は完了です。

# **ツール**

「ツール」タブでは,本製品の設定のバックアップ/修復,ファームウェアのアップデートをおこなうことができます。

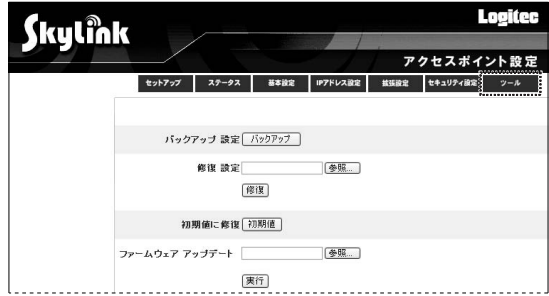

### **設定内容のバックアップ**

バックアップ ボタンをクリックすることにより,本製品の設定内容(設定プロファイル)をファイルに保存することが可能です。また,あとでその設定ファイルを読み込むことで,本製品の設定内容をファイル保存時の状態に戻すことができます。設定内容のバックアップや本製品が複数ある場合の設定に便利です。

## **設定内容の修復**

- バックアップした設定内容を本製品に反映させるには,次の手順でおこないます。
- 「修復設定」の横の 「参照 」 ボタンをクリックします。
- 2 [ファイルを開く]ダイアログが表示されますので,設定ファイルの場所を指 定し, 開く ボタンをクリックします。
- 3 「修復設定」のテキストボックスにファイル名が表示されたことを確認し, ■修復 ホタンをクリックします。

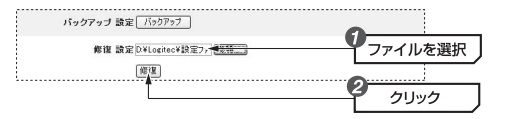

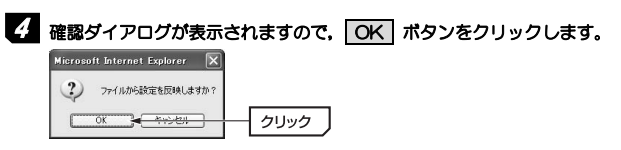

5 本製品が自動的に再起動されます(画面が切り替わりますので80秒ほどお待ちください)。再起動が完了すると,元の画面に自動的に戻ります。 以上で設定内容の修復は完了です。

 設定ファイルはバイナリ形式で保存されるため,ファイル単体では内容は閲覧できませんが,セキュリティ情報が含まれていますので管理には十分注意してください。

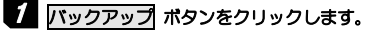

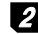

2 [ファイルのダウンロード]ダイアログが表示されますので, 【保存】 ボタンを クリックします。

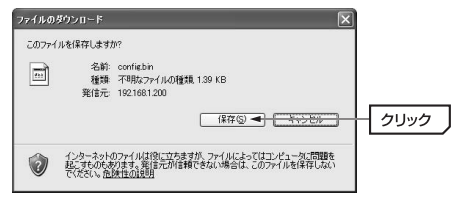

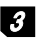

3 [名前をつけて保存]ダイアログが表示されますので,保存場所を指定し, 保存 ボタンをクリックします。

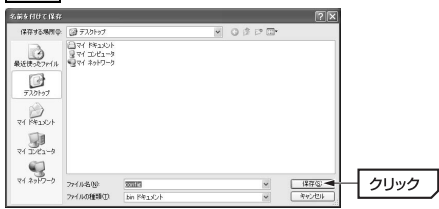

ファイル名は変更してもかまいませんが,拡張子は「.bin」のまま変更しないでください。

# 4 <ダウンロードの完了>画面が表示されたら, 閉じる ボタンをクリックし ます。これで設定内容のバックアップは完了です。

### **設定内容の修復(初期値に修復)**

バックアップ内容とは関係なく,本製品の設定を工場出荷時の初期値に修復するには,「初期値に修復」の横の 初期値 ボタンをクリックします。 メッセージに従って操作し,本製品を再起動すると,修復は完了です。

# **ファームウェアのアップデート**

「ファームウェアのアップデート」では,本製品のファームウェアを更新することができます。ファームウェアを更新することで、本製品の機能が向上した り,現在のバージョンで発生した問題を解決したりできます。ファームウェアの更新を行う前に,弊社ホームページ等からファームウェアをハードディスクにダウンロードしておく必要があります。最新のファームウェアおよび詳しい更新の手順については弊社Webサイト(http://www.logitec.co.jp/)をご確認ください。

1 「ファームウェア アップデート」の横の 参照 ボタンをクリックします。

- 2 [ファイルを開く]ダイアログが表示されますので, ダウンロード等で入手し た,ファームウェアのファイルを指定し, 開く ボタンをクリックします。
- 3 「ファームウェア アップデート」のテキストボックスにファイル名が表示されたことを確認し, 実行 ボタンをクリックします。

**4.4 確認ダイアログが表示されるので OK ポタンをクリックします。** 

 $\overline{\bm{5}}$  ファームウェアの更新完了後,本製品が自動的に再起動されます(画面が切 り替わりますので40秒ほどお待ちください)。再起動が完了すると、元の画 面に自動的に戻ります。

以上でファームウェアのアップデートは完了です。

# **Tips 用語解説**

# **アドホックモード/インフラトラクチャモード/SSID**

●アドホックモード(AdHoc Mode) 無線クライアント(無線 LAN アダプタを 取り付けたパソコン)同士が直接データの やり取りをする通信モードです。無線ルータやアクセスポイントを使用しませんので有線 LAN と接続することはできません。

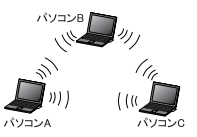

#### ●インフラストラクチャモード (Infrastructure Mode)

無線クライアントが無線ルータやアクセ スポイントを中継してデータをやり取りします。アクセスポイントなどに装備された LAN ポートを使うことで有線 LAN と も接続することができます。

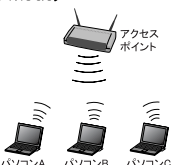

#### ●SSID(Service Set ID)

複数の無線 LAN が隣接した場所にあると,他の無線 LAN ネットワークと混信 する恐れがあります。そこで他のネットワークと自分たちのネットワークを区別するために SSID と呼ばれる無線 LAN のネットワーク名称を決めることがで きます。同じ無線 LAN のグループに所属するパソコンには同じ名称の SSID を 設定することで、他の SSID を持った無線 LAN グループとは区別され、混信や 不正アクセスなどを防ぐことができます。 ※SSID は ESS ID と表示されていることもあります。

# **Chapter 3**

**付録編** 

付録編では,付属のCD-ROMに入っている「ネットワーク設定マニュアル」の使い方の説明や,本製品がうまく動作しない場合のトラブルシューティング「こんなときは」などを説明しています。

「こんなときは」やFAQをお読みになっても解決しない場合は、別冊の「セッ トアップガイド」の「サポートサービスについて」をご覧ください。

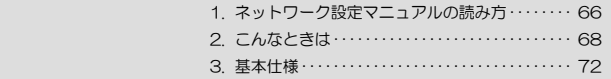

 **ネットワーク設定マニュアルの読み方**  1

本製品に付属のCD-ROMの中にはOSごとのネットワーク設定の方法について説明したPDF版「ネットワーク設定マニュアル」を収録しています。

#### ●マニュアルの概要

このマニュアルは、ネットワークの基本的なことを説明した「基礎知識編」と OSごとのネットワーク設定の方法を説明した「各OS編」に分かれています。必要なファイルだけをA4サイズの用紙に印刷してご利用いただくと便利です。なお,カラー対応になっていますのでカラープリンタで印刷していただくと,より分かりやすくなります。

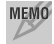

MEMO ネットワーク設定マニュアルは有線LANでの説明になっていますが,無線 LANでもネットワーク設定の方法は同じです。

#### ●利用方法

① 付属のCD-ROMをドライブに入れ,セットアップメニューを表示します。 ② セットアップメニューの「FAQ」をクリックし,FAQ(Logitecサポート情報)を表示します。

③ FAQトップページの一番下に「ネットワーク設定マニュアル」のリンクがありますので,クリックして説明をお読みください。

 マイコンピュータなどでCD-ROMの内容を表示し,「manual」フォルダに収録されているファイルを直接ダブルクリックしてもご覧いただけます。

#### 「manual」フォルダの内容

「manual」フォルダには,本製品のマニュアルも収録されています。ネットワーク設定マニュアルのファイルは次のとおりです。

- ·ネットワーク設定マニュアルの利用法(PDF)
- ・1-基礎知識編(.PDF)
- ・2-Windows\_XP編(.PDF)
- · 3-Windows MF 98編 (PDF)
- ・4-Windows\_2000編(.PDF)
- ・5-Windows\_Vista編(.PDF)

#### ●Adobe Acrobat Readerをお持ちでない場合

「ネットワーク設定マニュアル」をお読みになるには,Acrobat(Adobe) Readerが必要です。お持ちでない場合は付属のCD-ROMからインストールしてください。

① マイコンピュータなどから付属のCD-ROMの内容を表示します。 ② 「acrobat\_reader」フォルダがありますので、その内容を表示します。 ③ フォルダ内のプログラムアイコンをダブルクリックします。 ④ 画面のメッセージに従ってインストールしてください。

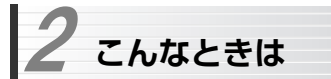

### **無線LAN関係のトラブル**

MEMO 添付CD-ROMのセットアップメニューから閲覧できる「FAQ」もご参照 ください。

#### ネットワークの設定について

ネットワーク設定やIPアドレスを手動で割り当てる方法については,付属のCD-ROMにあるPDF版「ネットワーク設定マニュアル」に詳しい説明がありますので参考にしてください。「ネットワーク設定マニュアル」の使い方についてはP66「1.ネットワーク設定マニュアルの読み方」をお読みください。

#### ●無線LANがつながらない。

- ① 通信モードを正しく設定していますか。アドホックモードの場合は<ワイヤレスネットワークのプロパティ>画面でアドホックモードを使用するように設定する必要があります。また,詳細設定で設定を間違うと正しく接続できないことがあります。
- ② ネットワーク設定で実際のネットワーク環境に応じたプロトコル,サービスなどの設定をしていますか。プロトコル(TCP/IPなど),クライアント (Microsoft Networkクライアントなど),サービス(Microsoft Network 共有サービスなど)を環境に応じて設定する必要があります。
- ③ ルータなどのDHCPサーバ機能を使用せずにインターネットプロトコル「TCP/IP」を利用する場合は、各パソコンに手動でIPアドレスを割り当てる 必要があります。手順については,「ネットワーク設定マニュアル」に詳しい説明がありますので参考にしてください(→P66)。
	- ◆ CATVインターネットなどでは、回線事業者からIPアドレスを指定され る場合があります。その場合は指示に従ってください。

#### 2. こんなときは

Chapter 3 付録編

④ 本製品のセキュリティ設定やアクセスポイントのMACアドレスフィルタリング設定は正しいですか。セキュリティ設定は,無線LANネットワーク上にあるすべての機器で同じ設定にする必要があります。また,MACアドレスフィルタリングを設定していると,設定条件によっては無線LANに接続できない場合があります。

#### ●セキュリティ機能を設定後に無線LANがつながらない。

- (1) セキュリティ設定は、同じ無線LANネットワーク上にあるすべての機器で 同じ設定になっている必要があります。設定が少しでも異なる機器はネットワークに接続することができせん。
- ② 各セキュリティ機能で使用するパスワードや暗号などの文字列は大文字と小文字が区別されたりします。また,意味のない文字列は入力ミスが発生しやすいので特に注意して確認してください。
	- ◆ セキュリティ設定でのトラブルのほとんどがスペルミスや設定ミスですのでよく確認してください。
- ③ 設定を変更した直後や設定が正しい場合は,アクセスポイントを含め,すべての機器の電源を入れ直してから接続してみてください。

#### **共通のトラブル**

#### ●インターネットに接続できない。

- ① TCP/IPプロトコルが正しく設定されているかを確認してください。 〈ネットワーク〉画面でTCP/IPプロトコルが設定されているかを調べてください。見あたらない場合は,TCP/IPプロトコルを追加してください。
- ② DHCPサーバ機能を使用していない場合は,IPアドレスを手動で割り付けてください。TCP/IPのプロパティにある<IPアドレス>タブで設定します。 手順については,「ネットワーク設定マニュアル」に詳しい説明がありますので参考にしてください(→P66)。
- ③ TCP/IPプロトコルの設定が正しいかを確認してください。 プロバイダによって,IPアドレスを自動取得する場合と固定IPアドレスを指定する場合があります。プロバイダから提供されるマニュアルで確認の上,正しい設定をおこなってください。
- ④ プロバイダから提供された情報をすべて設定したかを確認してください。 IPアドレス以外にも,識別情報の指定などが必要なことがあります。プロバイダから提供されるマニュアルで確認の上,正しい設定をおこなってください。

#### ●本製品の設定は正常に終了したが、ネットワークパソコンを開くと「ネット ワークを参照できません。」のエラーが表示される。

① 正常にネットワークの設定ができていない可能性があります。もう一度,デバイスマネージャなどで本製品の設定を確認し,OS側が本製品を正常に認識しているか調べてください。

#### ●他のパソコンのファイルやプリンタの共有ができない。

- ① ネットワーク設定をしましたか。 無線LANが正常に動作していてもネットワーク設定ができていないとファイルの共有やプリンタの共有はできません。
	- 「ネットワーク設定マニュアル」に詳しい説明がありますので参考にしてください(→P66)。

#### 2. こんなときは

- ② ネットワークには接続できて相手側へ入れるようになったが,相手側のドライブやプリンタの使用ができないときは次の点を確認してください。
- ・利用者がアクセスを許可するユーザとして登録されていますか。ユーザが登録されているか確認してください。
- ・利用者が共有フォルダにアクセスできるように設定していますか。また, ア クセス内容を正しく設定していますか。NTFSフォーマットのハードディスクの場合は,さらにセキュリティ設定でも利用者を登録しておく必要があります。

#### ●ネットワーク設定ができない。

Administrator権限でログオンしていますか。ネットワークの各種設定にはAdministrator権限がないと設定できない項目があります。

#### ●Windows Vistaで [ユーザーアカウント制御] ダイアログが表示される。

Windows Vistaでは、パソコンの利用者が意図しない設定変更を防ぐため, 重要な設定項目を変更するときに「ユーザーアカウント制御]ダイアログを表 示して確認を促すようになっています。

意図した操作であれば [続行] ボタンまたは [許可] をクリックしてそのまま 操作を続けて問題ありません。

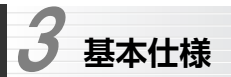

#### ●無線部

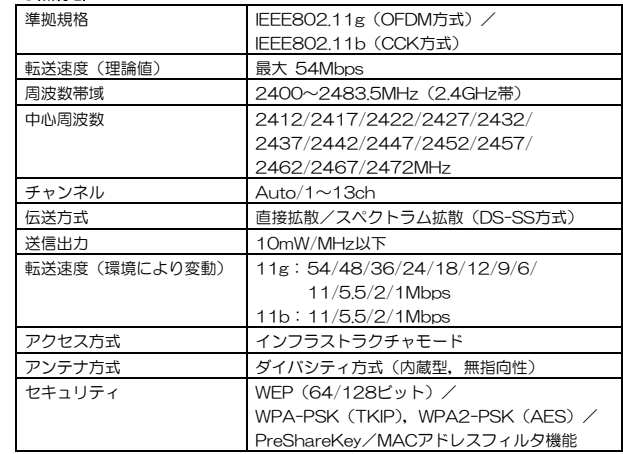

#### ●有線部

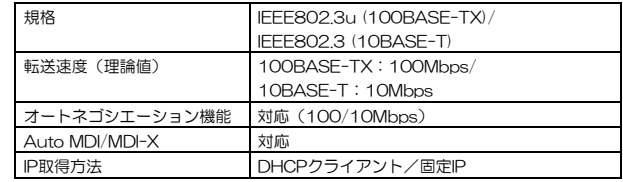

#### ●その他一般仕様

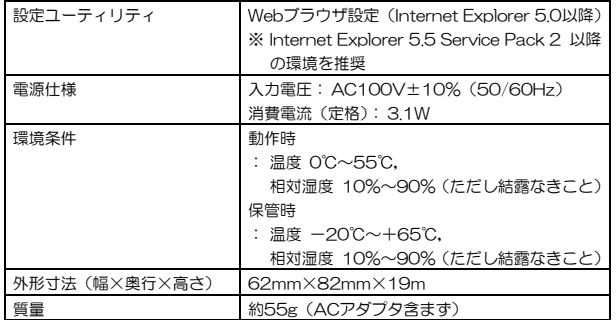

# **Logitec**

アクセスポイント ユーザーズマニュアル(LAN-PWG/GAP用)

 $R_{\hat{\mathrm{R}}\hat{\mathrm{F}}}$  (2) ロジテックは式会社 2007年10月 第1版

©2007 LOGITEC CORPORATION. All rights reserved.

0710-WLAN-038NLAN-PWG/GAP V01